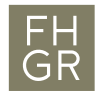

## Eduroam WLAN with MAC OS X

1. Choose the WLAN "eduroam" from the list.

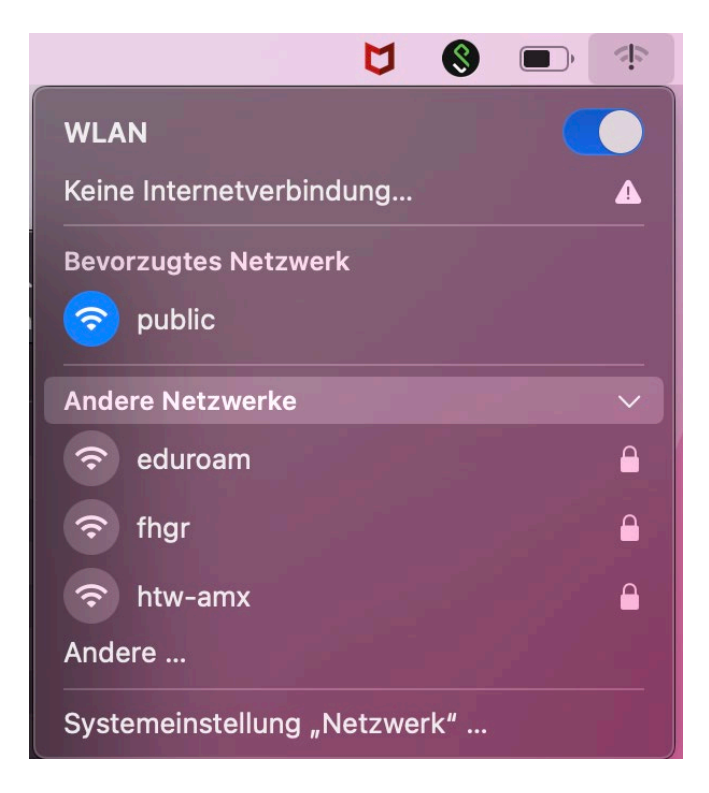

2. Enter your University of Applied Sciences of the Grisons username followed by @fhgr.ch and your password. Confirm with "OK".

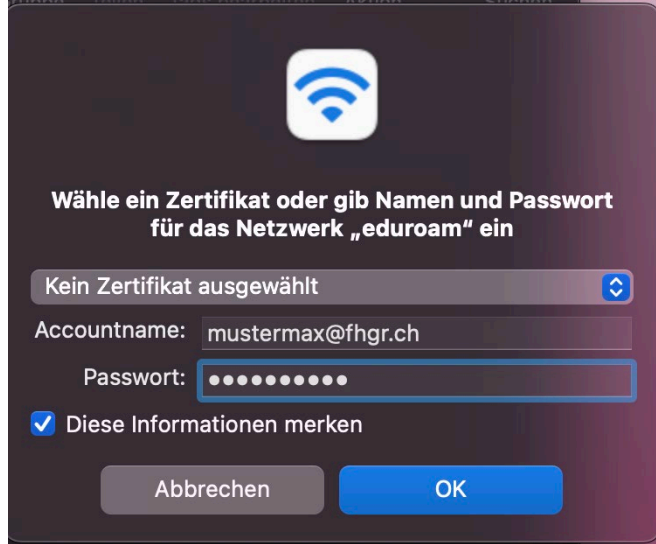

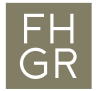

3. If you have never been connected to an eduroam WLAN, this certificate verification message will be displayed the first time.

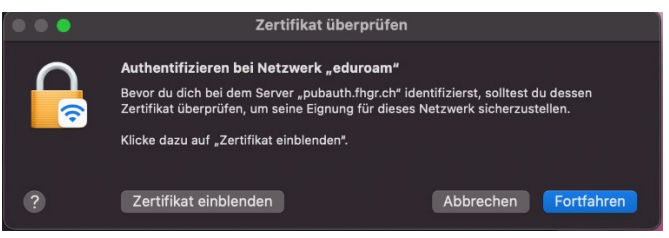

if you want, you can display the certificate and then click on Continue or directly in this window.

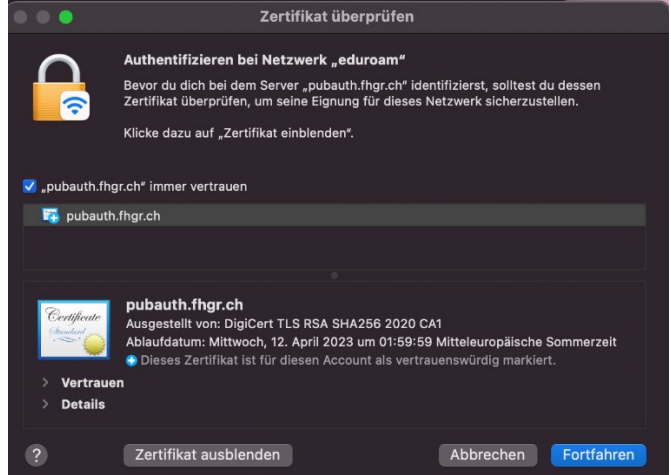

4. Check if you are connected successfully with the WLAN "eduroam".

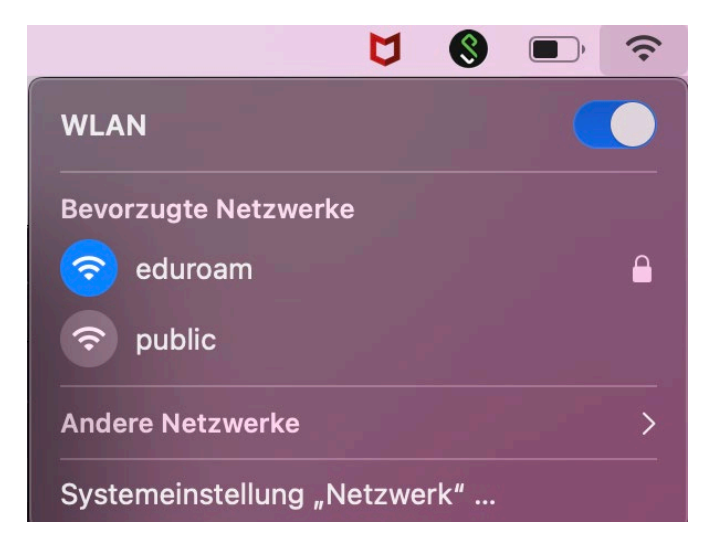